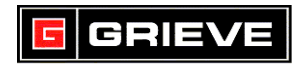

# **WATLOW F4T KEYS**

## **HOME SCREEN**

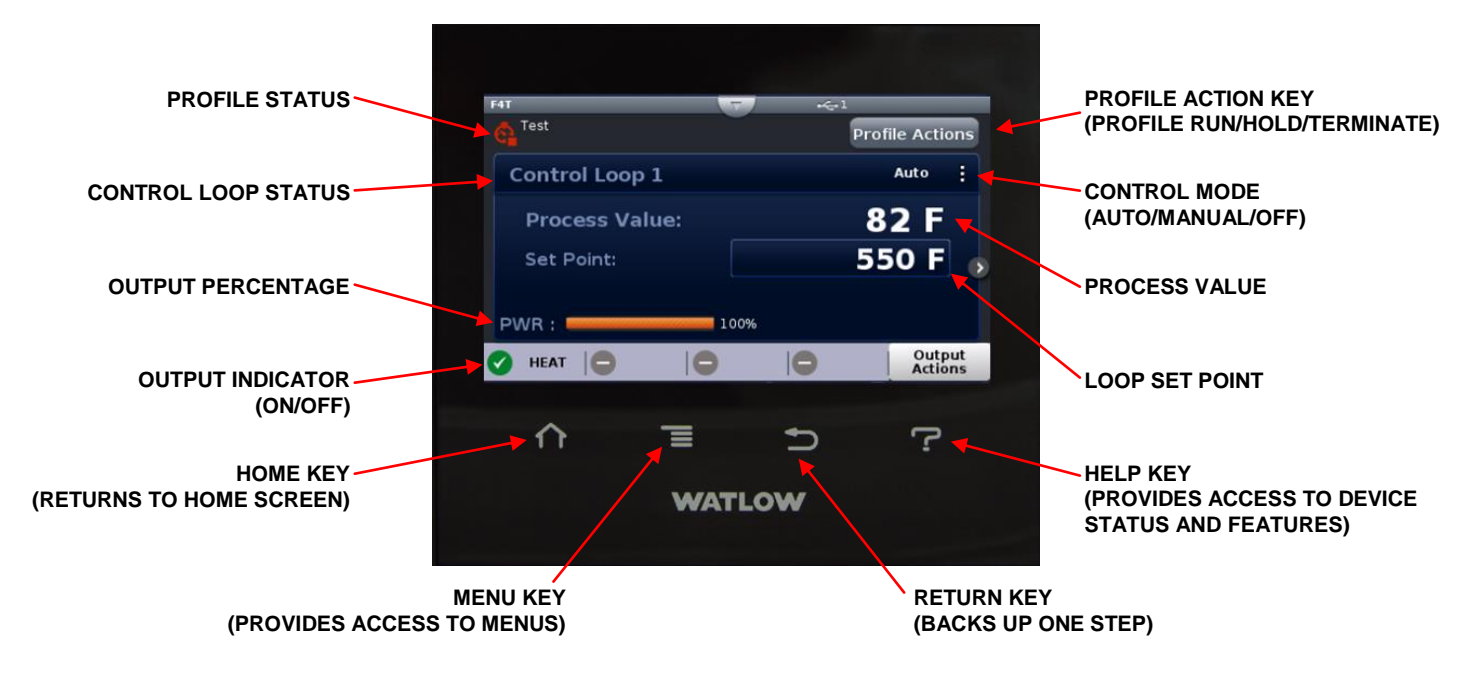

## **MENU SCREEN**

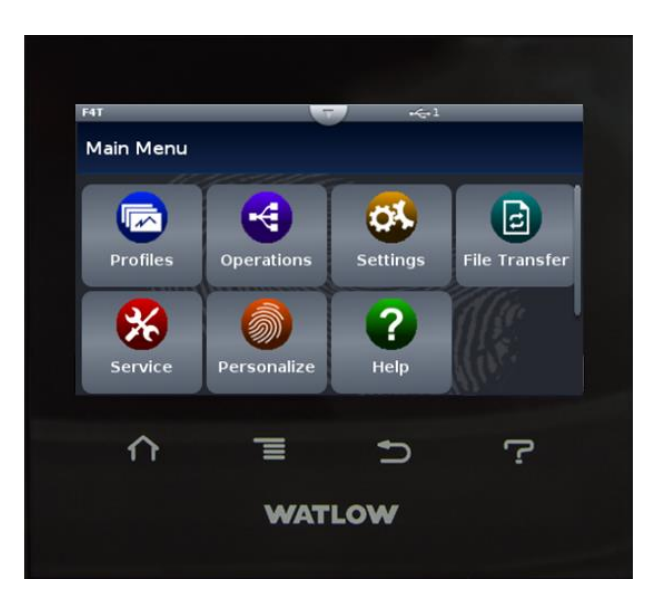

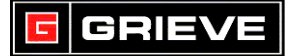

### **A. BASIC OPERATION**

- 1. If you ever reach a point on the controller where you do not want to be, press **HOME** key to return to the Home Screen.
- 2. If the **PROFILE STATUS** indicator is green, a profile is running. If it is off, or no indicator is shown, no profile is running.

### **B. STATIC SET POINT OPERATION**

1. To change the oven set point, touch the **LOOP SET POINT**, enter the desired value and press **ENTER**.

#### **C. RUNNING A PROFILE**

- 1. To run a profile, touch the **PROFILE ACTION** key and select **RUN PROFILE**.
- 2. Press the **ACTION** button next to the desired profile and select **RUN PROFILE**.
- 3. The **PROFILE STATUS** indicator will turn green and profile name and step will be displayed.

## **D. TO TERMINATE A PROFILE**

- 1. To terminate a profile, touch the **PROFILE ACTION** key and select **TERMINATE**.
- 2. The **PROFILE STATUS** indicator will turn red to indicate the profile has been terminated.

#### **E. VIEW PID SETTINGS**

- 1. Press the **MENU** key.
- 2. Touch **OPERATIONS**.
- 3. Touch **CONTROL PID LOOPS**.
- 4. Touch **CONTROL LOOP 1**.
- 5. Scroll down until you see the setting "PID 1". Press the **CHANGE** button to view the PID settings.
- 6. Once complete, press the **HOME** key to return to the Home Screen.

#### **F. HOW TO AUTOTUNE**

#### **\*\*\*NOT REQUIRED FOR NORMAL OPERATION**

- 1. Press the **MENU** key.
- 2. Touch **OPERATIONS**.
- 3. Touch **CONTROL PID LOOPS**.
- 4. Touch **CONTROL LOOP 1**.
- 5. Scroll down until you see the setting "AUTOTUNE". Change the setting from "NO" to "YES".
- 6. Press the **HOME** key to return to the Home Screen. The controller will now perform an Autotune.

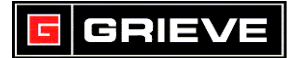

## **G. CHANGE TEMPERATURE UNITS**

#### **\*\*\*NOT REQUIRED FOR NORMAL OPERATION**

- 1. Press the **MENU** key.
- 2. Touch **SETTINGS**.
- 3. Touch **GLOBAL**.
- 4. Scroll down until you see the setting "TEMPERATURE UNITS". Change the setting as required.
- 5. Press the **HOME** key to return to the Home Screen.

#### **H. CHANGE SET POINT LIMITS**

#### **\*\*\*NOT REQUIRED FOR NORMAL OPERATION**

- 1. Press the **MENU** key.
- 2. Touch **SETTINGS**.
- 3. Touch **CONTROL PID LOOPS**.
- 4. Touch **LOOP 1**.
- 5. Scroll down until you see the setting "MINIMUM SET POINT". Change the setting to the desired minimum set point.
- 6. Scroll down until you see the setting "MAXIMUM SET POINT". Change the setting to the desired maximum set point.
- 7. Press the **HOME** key to return to the Home Screen.

## **I. CHANGE THERMOCOUPLE TYPE**

#### **\*\*\*NOT REQUIRED FOR NORMAL OPERATION**

- 1. Press the **MENU** key.
- 2. Touch **SETTINGS**.
- 3. Touch **INPUTS**.
- 4. Touch thermocouple input to change (ex. T/C1).
- 5. Scroll down until you see the setting "TC LINEARIZATION". Change the setting to the desired thermocouple type.
- 6. Press the **HOME** key to return to the Home Screen.

#### **J. LOAD CONFIGURATION FILE FROM USB FLASH DRIVE**

#### **\*\*\*NOT REQUIRED FOR NORMAL OPERATION**

- 1. Save F4T configuration file (.wsi) to a USB Flash drive.
- 2. Insert USB flash drive in either USB port on rear of Watlow F4T controller.
- 3. Press the **MENU** key.
- 4. Touch **FILE TRANSFER**.
- 5. Touch **IMPORT** button next to "FLASH".
- 6. Touch **CONFIGURATION**.
- 7. Touch desired configuration file. The F4T will show a progress bar as the file loads.
- 8. Once file is done loading, press the **HOME** key to return to the Home Screen.